# User's manual

8000 series IP PTZ cameras

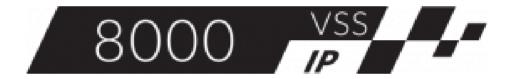

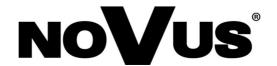

Following user's manual refers to PTZ control part only. Please read installation manual prior using PTZ camera.

After proper ActiveX installation and logging user interface of the camera appears.

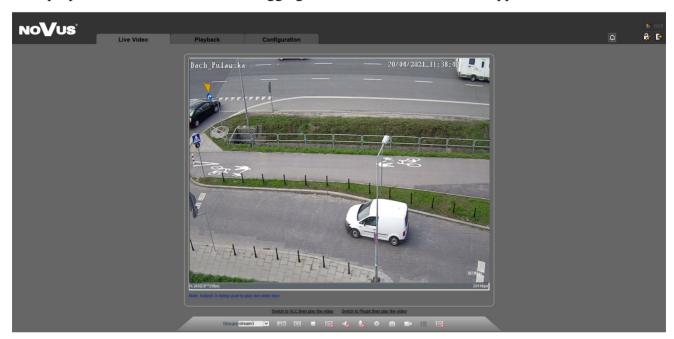

In the lower part of the user interface there is tool bar. Following tow icons enables PTZ-related features

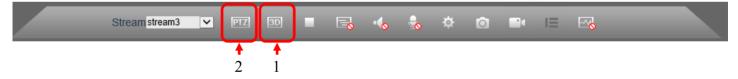

There are two ways of pan/tilt/zoom control:

## 1. 3D on-screen navigating

In order to move the camera simply click on the image using left mouse button. The camera moves so that the selected point become a centre of the view.

In order to zoom-in select desired part of the image, click on left mouse button, keep it pressed and draw a rectangle dragging down and right. Once the button is released the camera zoom-in so that selected part is enlarged to the whole video screen.

In order to zoom-out select desired part of the image, click on left mouse button, keep it pressed and draw a rectangle dragging up and left. Once the button is released the camera zoom-out so that selected part is enlarged to the whole video screen.

---

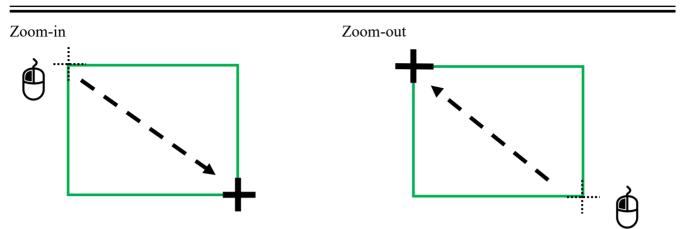

## 2. PTZ Panel

Other way of camera control is using PTZ panel where appropriate icons control corresponding camera action and function. Below there is a general appearance of the PTZ panel

Further chapters of the manual describe function of each part of the panel.

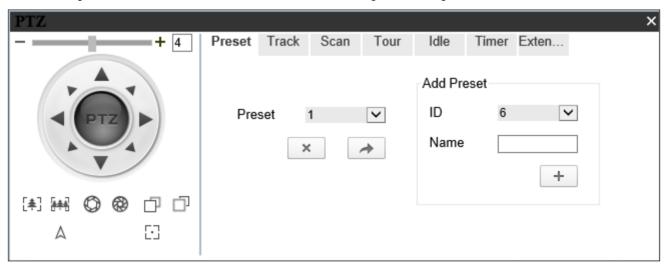

## The PTZ control panel includes:

Preset - adding, deleting and invoking presets

Track - adding, deleting and invoking observation tracks

Scan - adding, deleting and invoking scans

Tour - adding, deleting and invoking tours

Idle - setting camera reaction to operator inactivity

Timer - setting the schedule

Extension - setting the reboot action

## PTZ PANEL - CAMERA CONTROL

## 2.1. Camera control

On the left side of the panel there are navigation buttons intended for control the camera in real time. After moving the cursor on particular elements of the panel information about their functions appears.

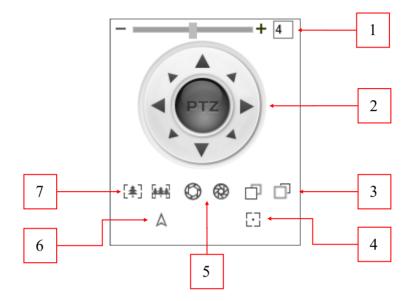

#### PTZ functions:

1. Speed - this parameter determines speed of the camera's direction changing.

It can be adjusted by using sliding bar or by entering user-defined value in the window next to it. Range of this value is 0 to 8.

- **2.** Navigation buttons allows manual control of the camera toward one of 8 directions.
- **3. Focus** clicking and holding one of these icons allows to gradually increase or decrease the camera focus.
- **4. Autofocus** clicking and holding this icon allows the program to automatically adjust the camera focus.
- **5. Iris** clicking and holding one of these icons allows to gradually open or close the camera iris.
- **6. North** clicking this icon after setting the camera to the north calibrates coordinate system of the camera.
- **7. Zoom** clicking and holding one of these icons allows to gradually increase or decrease the camera zoom.

#### 2.2 Preset tab

The *Preset* tab allows to add, delete and invoke predefined camera positions.

## NOTE:

The preset tab allows to save up to 400 presets, except these with ID: 64; 92; 93; 97; 99; 250; 251; 252; 253 which are reserved for special options.

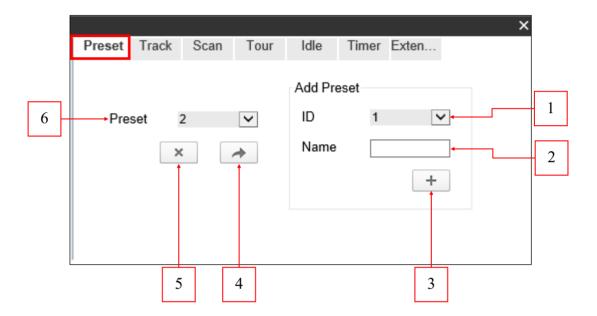

## 2.2.1 Adding a preset

To add a preset, at the beginning point the camera to the chosen position, then assign an identification number from the drop-down list in the *ID field* (1) and assign a name in the *Name field* (2). Clicking the *plus button* (3) saves the current camera position.

## 2.2.2 Deleting a preset

To delete a preset, select the preset from the drop-down list *Preset* (6), then click the button with *cross icon* (5). Deleting a preset makes it no longer available for selection in the list (6).

## 2.2.3 Invoking a preset

To invoke a preset, select the preset from the drop-down list in the *Preset field* (6) and then click the button with *arrow icon* (4). This automatically moves the camera to the saved position.

#### 2.3 Track tab

The *Track* tab allows to add, delete and invoke predefined tracks along which the camera will move. The program allows to save up to 6 tracks.

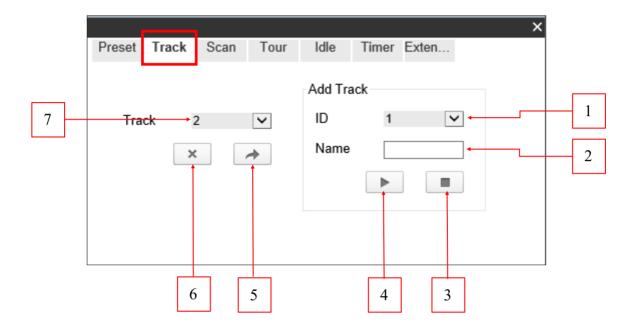

## 2.3.1 Adding a track

To define a new track, select an ID number from the drop-down list in the ID field (1) and assign a track name in the Name field (2). Then point the camera to the starting point. After clicking the play button (4) each movement of the camera caused by the navigation buttons is saved until clicking the stop button (3). From then, the track has been saved and is available for selection in the Track field (7).

## 2.3.2 Deleting a track

To delete a track, select it from the *Track list* (7), then press the button with *cross icon* (6). Deleting the track makes it no longer available for selection in the list (7).

## 2.3.3 Invoking a track

To invoke a track, select it from the *Track list* (7), then press the button with *arrow icon* (5). When the track is invoked, the camera moves firstly to the saved starting point regardless of the previous position, and then recreates the saved track. When track is finished, the camera returns to the starting point and repeats this movement until the user uses the navigation buttons or another program function.

#### 2.4 Scan tab

The Scan tab allows to add, delete and invoke the camera scanning between two points.

The program allows to save up to 12 scans.

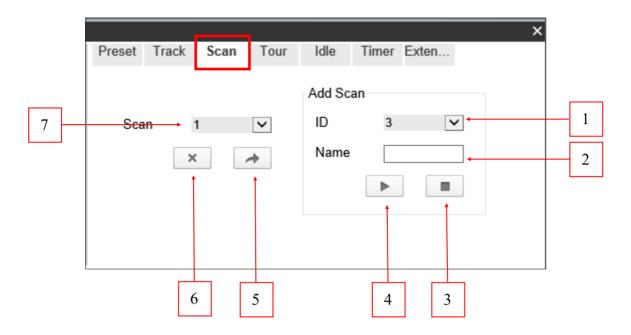

## 2.4.1 Adding a scan

To define a new scan, select an ID number from the drop-down list in the *ID field*(1) and assign a scan name in the *Name field* (2). Then point the camera to the position that is the starting point. After pressing the *play button* (4), point the camera to the end point and press the *stop button* (3). After adding, the scan has been saved and from then will is available for selection in the *Scan list* (7).

## 2.4.2 Deleting a scan

To delete a scan, select it from the *Scan list* (7), then press the button with the *cross icon* (6). Deleting a scan makes it no longer available for selection in the list (7).

## 2.4.3 Invoking a scan

To invoke a scan, select it from the *Scan list* (7), then press the button with the *arrow icon* (5). Once activate scan, the camera set at the memorized starting point regardless of the previous position and next moves to the end point. The camera repeats this movement and scans the area between the start and end points until the user uses the navigation buttons or another program function.

## PTZ PANEL - TOUR

#### 2.5 Tour tab

The *Tour* tab allows to add, delete and invoke the tour function between predefined presets.

The program allows to save up to 12 tours.

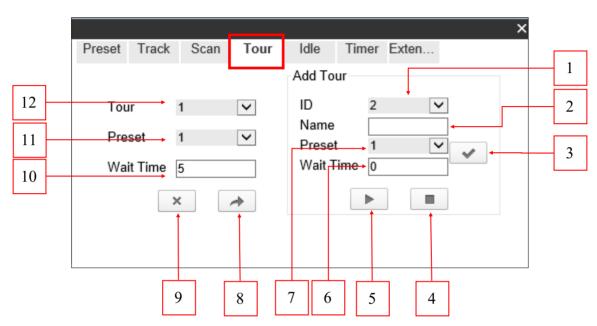

## 2.5.1 Adding a tour

To add a new tour, select an ID number from the drop-down list in the *ID field* (1) and assign a tour name in the *Name field* (2). Then press the *play button* (5) which starts the programming process.

To add a preset to the tour, firstly select it from the drop-down list in the *Preset field* (7) and next declare the *Wait Time* (6) in seconds. *Wait time* is a time the camera waits in selected preset. Confirm adding a preset by pressing the *selection button* (3). The same way add next presets to tour, until the final effect is achieved.

The programming process could be ended with the *stop button* (4), this action saves the tour in the *Tour list* (12).

## 2.5.2 Deleting a tour

To delete a tour, select it from the *Tour field* (12) and then press the button with the *cross icon* (9). Deleting a patrol makes it no longer available for selection in the *Tour field* (12).

## 2.5.3 Invoking a tour

The tour could be invoke by pressing the button with the *arrow icon* (8) after selecting it from the *Patrol field* (12). When a tour is invoked, the camera moves to the first added preset, regardless of the previous position, and then moves to subsequent presets visible in the *Preset field* (11), after a predefined time in seconds, visible in the *Wait Time field* (10).

ona

## 2.6 Idle tab

The Idle tab is used to set the reaction of the camera to the inactivity of the operator.

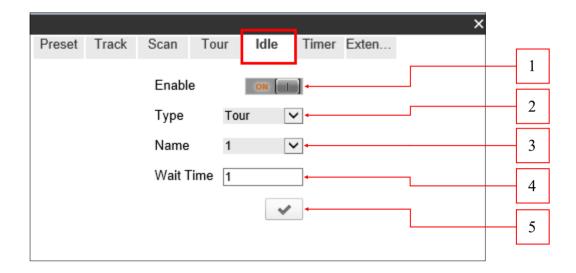

The idle function could be switched on and off by using the *on/off button* (1). When the idle function is enable, select in the *Type field* (2) the program function which is activated after the *waiting time* (4), then select the function name in the *Name field* (3). The program functions has to be programmed before.

The waiting time is a period of inactivity of the camera operator after which the appropriate function is invoke. It is specified in minutes in the field *Wait time* (4). The entire operation could be confirmed by the *selection button* (5).

## PTZ PANEL - TIMER

## 2.7 Timer tab

The Timer tab is used to set the action schedule of the various functions of the program during the day. To access the schedule, click the button with the gear symbol.

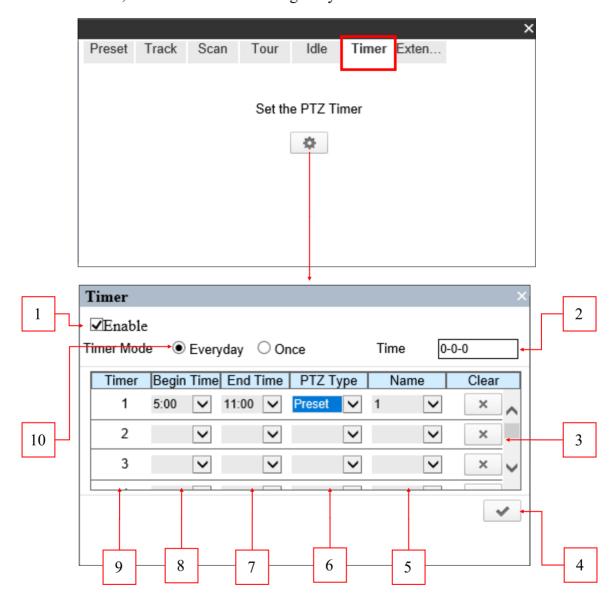

To activate the schedule, use the *Enable field* (1) and select the *Timer Mode* (10):

Everyday - program functions are invoked in the same order every day.

Once - the program functions are invoked only once, on the day declared in the *Time field* (2)

## PTZ PANEL - EXTENSION

In the *Time field* (2) the date is in the format YYYY/MM/DD.

User can input date manually or indicate it with the cursor.

The *Clear* button is used to delete the values entered in *Time field* (2).

The *Today button* automatically indicates the current day.

The date entry process should be completed with the *OK button*.

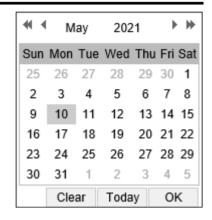

When schedule mode is selected, the user has a maximum 8 time periods available per day. Each time period is marked with a number in the *Timer column* (9). The beginning and the end are declared with an accuracy of 30min in columns (7) and (8). For each time interval user can select the function of the program in the *PTZ Type column* (6) and name in the *Name column* (5). The button with the *cross icon* (3) is used to delete all entered values from particular rows. Once completed, the schedule should be saved using the *selection button* (4).

## 2.8 Extension tab

The Reset tab is used to set the reboot Action.

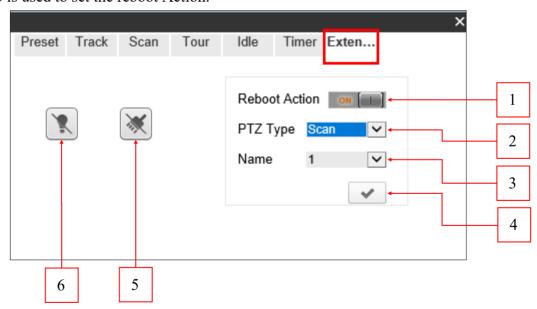

The *on/off* button (1) is used to enable/disable reboot action.

The button (5) is used to switch the wiper on/off. — function disable.

The button (6) is used to switch the IR LEDs on/off — function disable.

To set the Reboot action, select in fields (2) and (3), the type and the name of the program function that the camera uses after reboot.

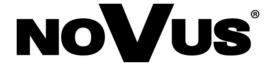

## AAT SYSTEMY BEZPIECZEŃSTWA sp. z o.o.

431 Pulawska St., 02-801 Warsaw, Poland tel.: +4822 546 0 546, kontakt@aat.pl www.novuscctv.com

12.05.2021 DK, MK v.1.0